## 2024/04/27 21:06 1/2 SchedAero

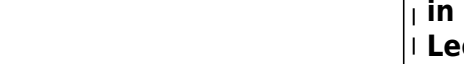

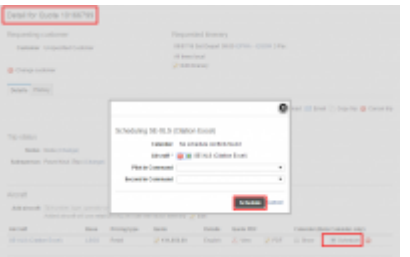

Schedule quote in SchedAero

Integration with SchedAero gives you a possibility to easily and efficiently send Trips from SchedAero to Leon.

In order to integrate you need to follow 4 easy steps:

- 1. Contact [support@schedaero.com](mailto:support@schedaero.com) in order to receive URL. **Example of URL** for operator MAN would be "**https://man.leon.aero/webservices/schedaero/**" where "**man**" within the link is the identifier for your LEON account.
- 2. Once you have received URL, please go to "Schedule Export and Import" section in Admin Panel.
- 3. Within "Schedule Export and Import" section go to tab "Import", paste URL in "Authorization key" field and Click "Enable" button.
- 4. Click "Save settings". This completes the integration.

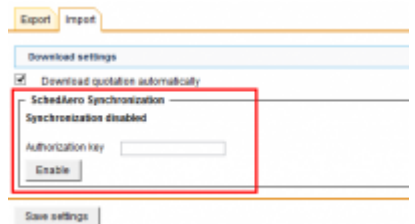

SchedAero integration setup in Leon

The process of sending Trips from SchedAero to Leon is very simple:

**in SchedAero.**

- 1. **Create and confirm quote** in SchedAero.
- 2. **Schedule the quote** once quote is created, click "Schedule". Pop-up window will open to schedule this quote. Once quote is scheduled, the trip will be sent to Leon.
- 3. **New flight in Leon** it takes anything between 30 seconds and 2 minutes for the SchedAero quote to appear as a Trip in Leon. This Trip will hold SchedAero quotation number.

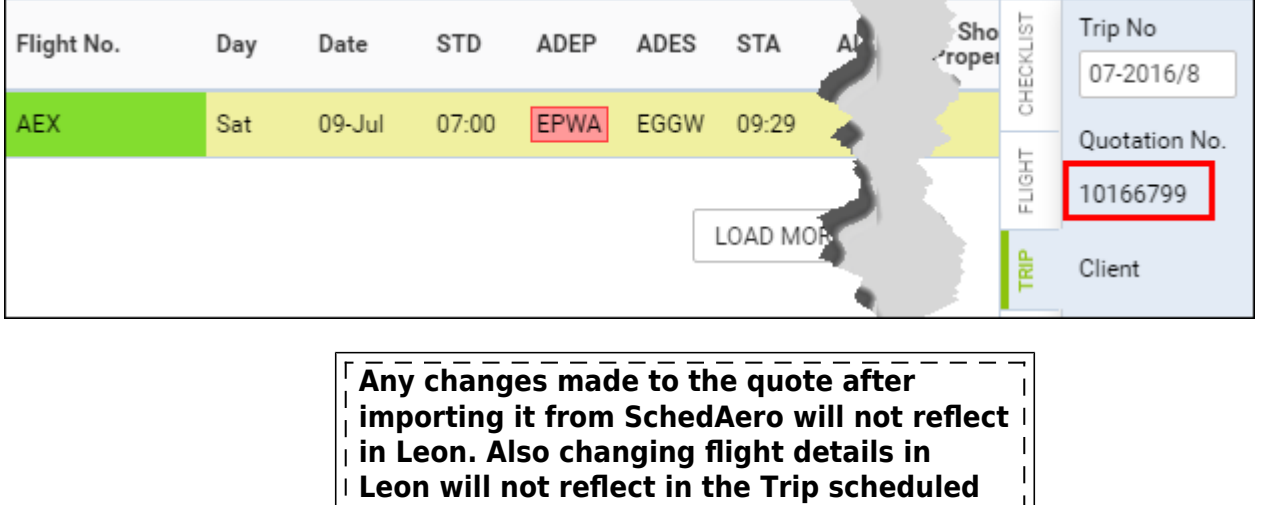

Last update: 2016/08/30 13:06 updates:we-have-integrated-with-schedaero https://wiki.leonsoftware.com/updates/we-have-integrated-with-schedaero?rev=1467962720

From: <https://wiki.leonsoftware.com/> - **Leonsoftware Wiki**

Permanent link: **<https://wiki.leonsoftware.com/updates/we-have-integrated-with-schedaero?rev=1467962720>**

Last update: **2016/08/30 13:06**

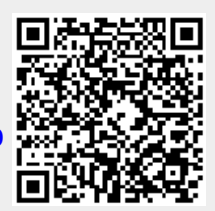